## **Quick Reference Guide: ODA New Provider Application**

Steps: This guide lists the steps for enrolling as an ODA Medicaid Waiver provider, beginning in PNM. This guide is for providers who have NEVER been a provider with ODM, ODA, or DODD.

1

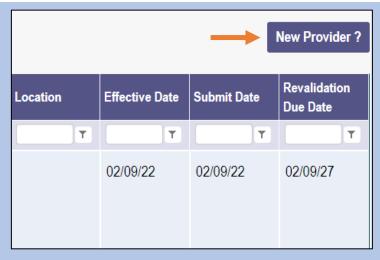

To begin a new application, click New Provider?

2

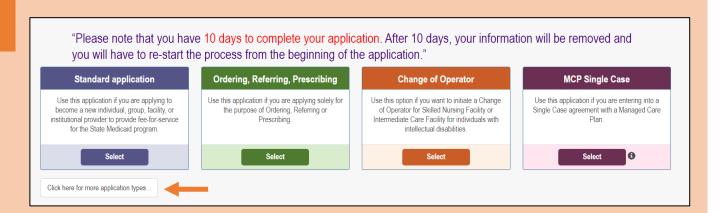

Access additional application listings by clicking the Click here for more application types button.

3

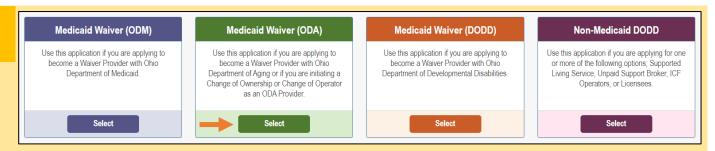

Choose the Medicaid Waiver (ODA) application by clicking Select.

Choose the appropriate Provider Type category: Independent or Agency.

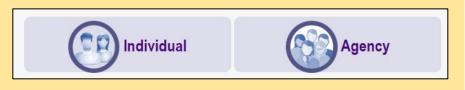

## **Quick Reference Guide: ODA New Provider Application**

## Steps:

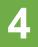

Complete the Provider information details (an asterisk marks required fields) and click **Save**.

A Taxonomy field will appear at the bottom of the page (below Zip Code Extension) with a message at the top stating "Taxonomy is required.'

Select the appropriate Taxonomy from the drop-down list and click **Save** again.

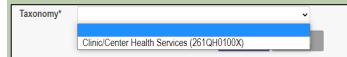

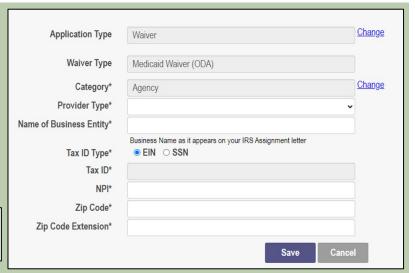

5

After your submission is completed and approved, you can apply for additional Waiver Services with other Agencies thru this registration in the Provider Network Module.

Save And Submit

A pop-up confirmation message displays indicating that additional Waiver Services can be applied for after the submission has been approved. Click **Save and Submit**.

6

A notification appears informing you that the system will transfer you to PCW at ODA to complete your ODA application.

Proceed until the application has been completed.

Please wait while your information and session are being transferred to another Ohio Agency in order to complete your application.